### **Click to visit the Student Lear[ning](https://cobbk12org.sharepoint.com/sites/CobbInTechStudentResourceCenter/SitePages/6-12-CTLS-Student-Learning-Pathway.aspx) Pathway to learn more.**

## **CTLS FOR STUDENTS** CTLS STUDENT GUIDE

**STUDENT** 

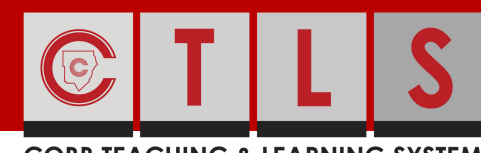

#### **COBB TEACHING & LEARNING SYSTEM**

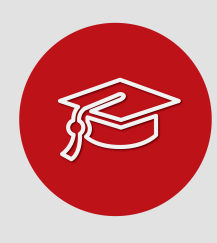

### WHAT IS CTIS?

CTLS stands for the Cobb Teaching and Learning System. This is a platform that your instructor can have you use both on campus and off campus.

# GETTING STARTED

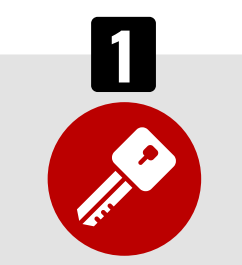

### HOW DO I LOG IN? STUDENT MENU MY CLASSES PAGE

 $C$ lick  $\bigcirc$  to find your Office 365 username.

#### **Username:**

Office 365 Username

**Password:**

Office 365 Password

Note: If prompted for a Client ID, please use **gacobb**

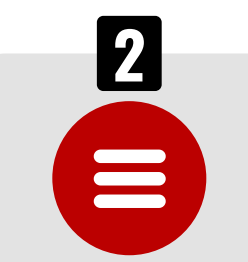

### STUDENT MENU

- My Dashboard
- My Calendar
- My Classes
	- Class Home
	- My Modules
	- My Digital Sessions
	- My Class Resources
	- My Class Assignments
	- My Class Discussions
- My Grades
- My Assessments

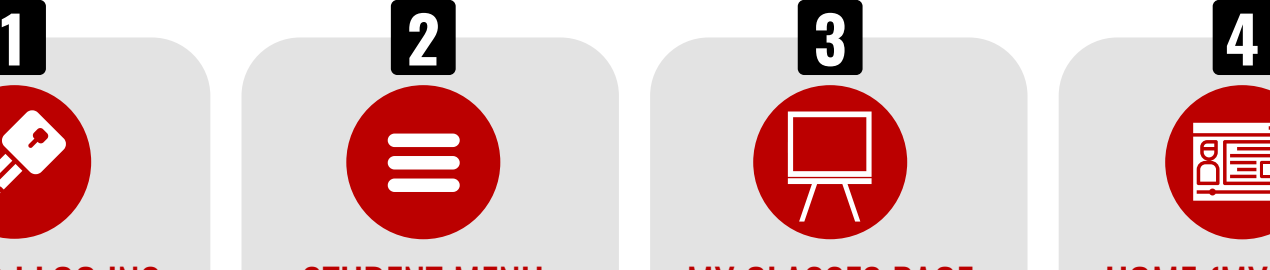

Find your class on the **My Classes** page. Click on the class you want to enter. You will see all of the digital classes that you have been enrolled into on this page.

### HOW DO I ACCESS CTLS FOR STUDENTS?

Find the CTLS icon for students on any Cobb County School device. Click to access the login page.

**OR**

Open a web browser and go to: **[http://ctlslearn.cobbk12.org](http://ctlslearn.cobbk12.org/)**

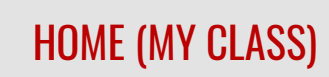

Once in your class, you will see your instructor's name and class information. **Announcements** from your instructor and posts on the **Class Board** may also be found here.

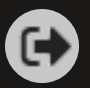

### [Click](https://streamingcobb.cobbk12.org/Panopto/Pages/Viewer.aspx?id=d41ddc84-f39a-41f2-8ced-ac1000f64af0) the logout icon in the upper<br>
visit http://ctlslearn.cobbk12.org to get started.